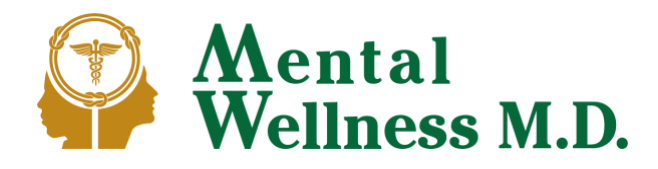

# **Registering with the State to Get Your Card**

**(after the Dr. has submitted certification)**

## **Step 1: Create a Biznet [account](https://biznet.ct.gov/AccountMaint/NewLogin.aspx)**

If you already have a Biznet account, [log in](https://biznet.ct.gov/AccountMaint/Login.aspx) to your account. If you are not taken directly to the DCP MMRP page, click [here.](https://www.biznet.ct.gov/DCP-MMRP)

\*Note: If you have an account and don't know your password, click [here](https://biznet.ct.gov/AccountMaint/ForgotPassword.aspx) and follow the instructions in the email you will receive. When taken to the reset page, only fill-out the bottom two fields: "New password" and "confirm password." Do NOT enter a new email address. Once you change your password, you will receive a new email to activate

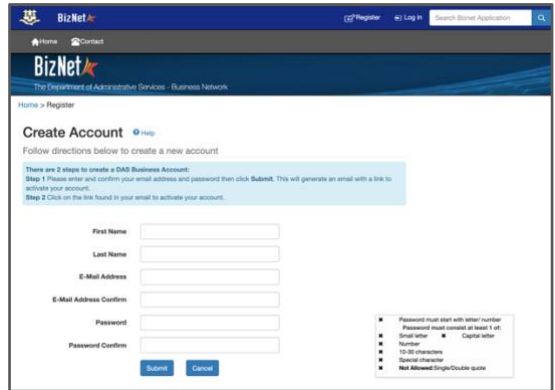

your account. Click on the link in your email to activate your account, and you will be good to go.

## **Step 2: Create Digital Proof of Identity**

**Option 1 – From Camera.** Take a picture of your [proof of identity](https://portal.ct.gov/DCP/Medical-Marijuana-Program/Proof-of-Identity) and a picture of your [proof of](https://portal.ct.gov/DCP/Medical-Marijuana-Program/Proof-of-Residency)  [residency](https://portal.ct.gov/DCP/Medical-Marijuana-Program/Proof-of-Residency) using your smartphone. You may also take the pictures with your phone and email them to yourself, or upload them to the cloud, if you would like to do the application from your computer.

**Option 2 – From Scan.** If you scanned your files to your computer: Locate them and ensure that they are.jpg or .jpeg files. If they are .pdf files, please either change the setting in your scanner to upload as .jpg/.jpeg instead of .pdf and rescan them, or visit

<https://www.adobe.com/acrobat/online/pdf-to-jpg.html> to convert your .pdf files to .jpg files. \*\*DCP WILL NOT APPROVE ANY APPLICATION WITH .PDF FILES.

### **Step 3: Once successfully logged in, click on "I'm a patient."**

### **Step 4: Enter your birthday and email address, then click "continue".**

#### **Step 5: Select a Dispensary**

The next screen should have all your info on it and a dropdown box to select a dispensary. Verify that information, select a dispensary, and continue to the next screen.

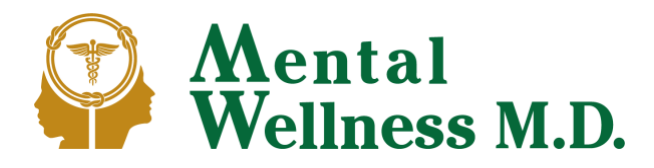

## **Step 6: Caregiver Info (if needed)**

If your doctor indicated that you require a caregiver, fill-out the caregiver info on the following screen.

\*Note: If your doctor indicated you need a caregiver, we recommend using the same email address for the caregiver as the patient's, that way you can just log back in and click "I'm a caregiver" instead of "I'm a patient" and follow the steps. If you choose to use a separate email, you will need to [create](https://biznet.ct.gov/AccountMaint/NewLogin.aspx) a new account and go through this process for the caregiver. You won't need proof of residency, however, and the fee is \$25 instead of \$100 for the patient.

## **Step 7: Select the form of [proof of identity](https://portal.ct.gov/DCP/Medical-Marijuana-Program/Proof-of-Identity) you will be using**  $\rightarrow$  **continue.**

\*Note: If your uploaded files say **"image.jpg"**: you are using an Apple product, and need to do the following:

- Go to your phone's settings.
- Go to "camera".
- Go to "format".
- Change the setting from "highest efficiency" to "most compatible", and then exit back to the home screen.
- Take your pictures again, and then go back to the upload screen and upload the files. They will now have random numbers and letters, followed by .jpg.

## **Step 8: Select the form of [proof of residency](https://portal.ct.gov/DCP/Medical-Marijuana-Program/Proof-of-Residency) you will be using**  $\rightarrow$  **continue.**

\*Note: If your uploaded files say **"image.jpg"**: follow steps in Step 7.

### **Step 9: Upload Identity Documents**

In the "proof of identity" section, click "upload" and then "choose file". Select the image that you took during Step 1. Do the same thing for the "proof of residency" section. If properly uploaded, the file names should be a string of random numbers and letters, followed by ".jpg" or, ".jpeg." (E.g. "23235-jvrg435.jpg")

\*Note: As long as the file names are different, it doesn't matter what they're named, and you do not need to rename the files. If both files say, "Image.jpg", please see Step 7on how to fix that, as the DCP will not approve the application.

### **Step 10: Agree to Rules & regulations**

Once the files have been uploaded, continue to the next screen.

### **Step 11: Patient Certify**

Answer "yes" to certify the accuracy and completeness of the application  $\rightarrow$  click submit.

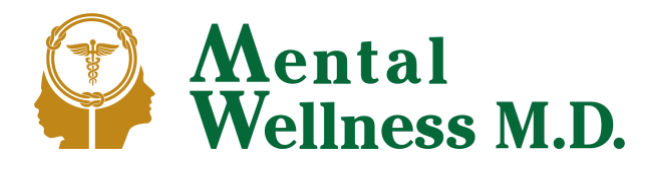

## **Step 12: Payment Information**

Select "credit card" on the left (this is for both credit AND debit cards), and then enter your credit or debit card information. Click SUBMIT button and you are all set.

-Note: If you are renewing your certification, your new temporary card will be emailed to you immediately, as long as you don't have a caregiver, and there were no changes to your name (including adding or removing your middle initial), address, and/or email. If you are new to the program, have a caregiver, or have changed anything in your name, address, and/or email, you will have to wait, usually a week or two (but can be up to 30 days), until your application is approved and you receive your temporary card. Print out your card and contact your dispensary to set up an initial consultation with a pharmacist.

For additional explanation, this link [https://ezmedcard.com/connecticut-mmp-registration](https://ezmedcard.com/connecticut-mmp-registration-process/)[process/](https://ezmedcard.com/connecticut-mmp-registration-process/) will take you to a video walkthrough.